## How to setup text or comment lines in the Apollo 400+ and PATGuard 3?

The following document is intended to be a troubleshooting g ensure you are setting up your Apollo Series and PATGuard 3 manner (note each version of the Apollo handle the text / con differently). Please check all aspects of this before contacting support helpline.

- Please register your Apollo to receive an additional 12 mon plus full access to Product Support. You can do this at [www.seaward.com/war](/warranty24)rantby  $24$  completing the form in the Care Support card and returning by post.

- Please ensure your Apollo has the latest firmware installed please see the followwing line hand com/apollo-series-firm ware

- Please ensure you have the latest version of PATGuard 3 select Help and Check for Updates, note you need to be an Administrator to update PATGuard 3.

Setting up PATGuard 3:

1. PATGuard 3 needs to be setup to use the text / comments select Setup"

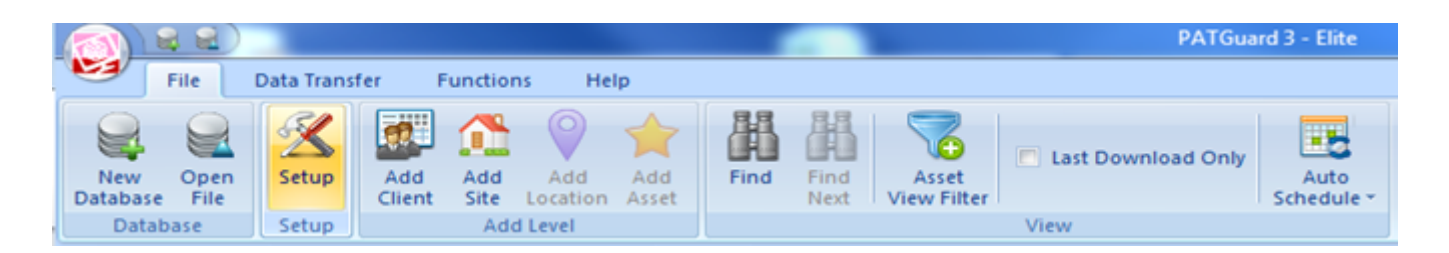

2. In the "Setup" window, select the "PAT Options" tab and using the four dropdowns under "Tester Output" select the description in the "Text Line :" fields. For an example for the Apollo 600 / 500 see below (note the Apollo 400: only uses "Text Line 1:" and the data field is fixed to "Asset Description" on the instrument).

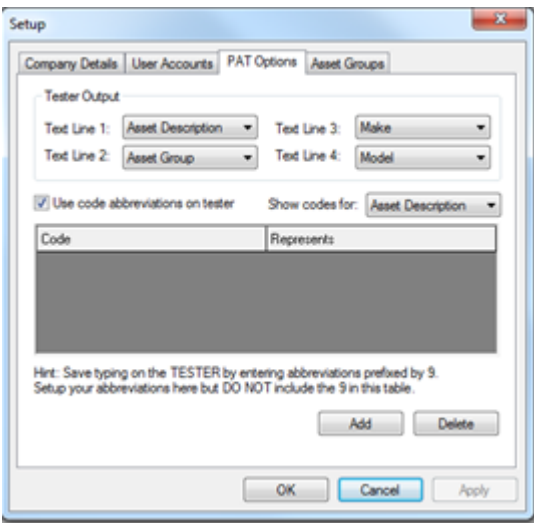

3. Confirm this by select "OK".

Note: For help setting up the "Code Abbreviations" see this section in the user manual.

## **Setting up the Apollo 400:**

1. From the Apollo 600 "Home Screen" **The select "F1" PAT** then select the tools option "F4"  $\blacktriangle$ . Please note as a default, the Apollo will start up in the "Home Screen".

2. In the menu select the next page "F3"  $\Box$  and make sure the "Comments:" field is either "Always", "On Pass" or "On Fail".

3. In the "Comment Line:" field select the required field descriptions, for example:

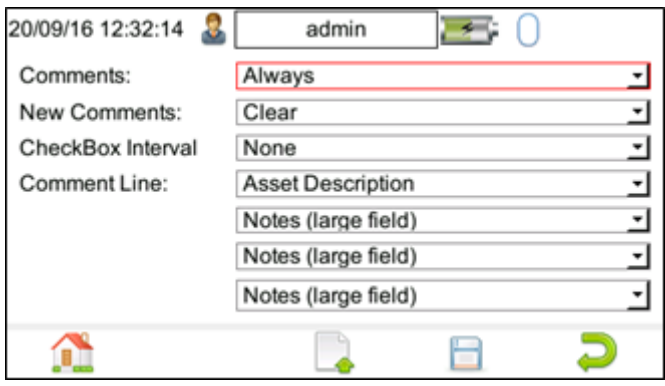

Note 1: The four text / comment lines on the Apollo 600 must match the four text / comment lines on PATGuard 3.

Note 2: The four text / comment lines on the Apollo 600 have an additional option "Asset Description (fixed)" which can be used with an uploaded List of Configuration Data - see separate application note for this.

Note 3: The four text / comment lines on the Apollo 600 also have a "Notes (large field)" this allows you to select multiple fields to consolidate entries into one large notes field. This function can be used to allow a more extensive note to be added to the asset. It is intended to be used in the last lines of the "Comment Line:" field, for example, lines 2, 3 and 4 or lines 3 and 4.

4. To keep these settings select the save button, "F4"

5. The Apollo 600 and PATGuard 3 should now be setup to use the four text / comments lines after a test and during the download to PATGuard 3.

Note: For an example of how the larger notes field appears after a test on the Apollo 600, please see below:

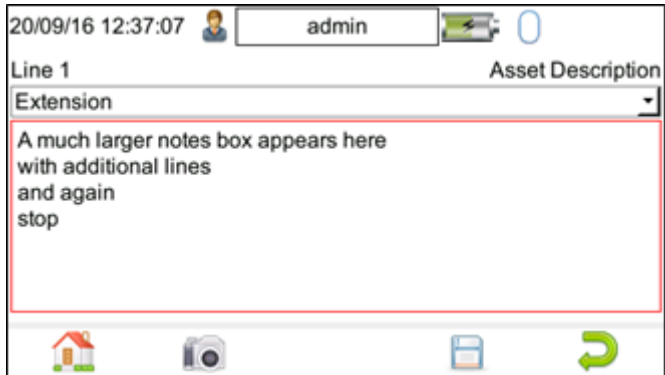

Setting up the Apollo 500:

1. From the Apollo 500 HomseSeceen fihen select the tools option F4. Please note as a default, the Apollo will start up Home Screen .

2. In the menu select the nextapdomeal Fe3 sure the Comments: field is either Always , On Pass or On Fail .

3. In the Comment Line: field select the required field desc example:

Note: For the four text / comment lines on the Apollo 500 mus four text / comment lines on PATGuard 3.

4. To keep these settings select the save button , F4

5. The Apollo 500 and PATGuard 3 should now be setup to us / comments lines after a test and during the download to PAT

Setting up the Apollo 400:

1. There is no additional setup required on the Apollo 400 a complete only the Asset Description is available in the first

If you require more help, please contact us at [https://www.seaward.com/g](https://www.seaward.com/gb/enquiry/)b/enquire/ .